Przedsiębiorstwo Produkcji Sprężarek Sp. z o.o.

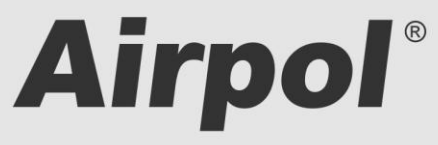

ul. Krańcowa 24; 61-037 Poznań; POLSKA

tel. (+48 61) 650 45 67; fax (+48 61) 650 45 78 serwis 0694 47 72 51; (+48 61) 650 45 75

www.airpol.com.pl; e-mail: airpol@airpol.com.pl

### **Dokumentacja Techniczno – Ruchowa**

# **Obsługa sterownika sprężarki z dotykowym panelem operatorskim Siemens S7-1200**

# **Airpol**<sup>\*</sup>

# **SPIS TREŚCI**

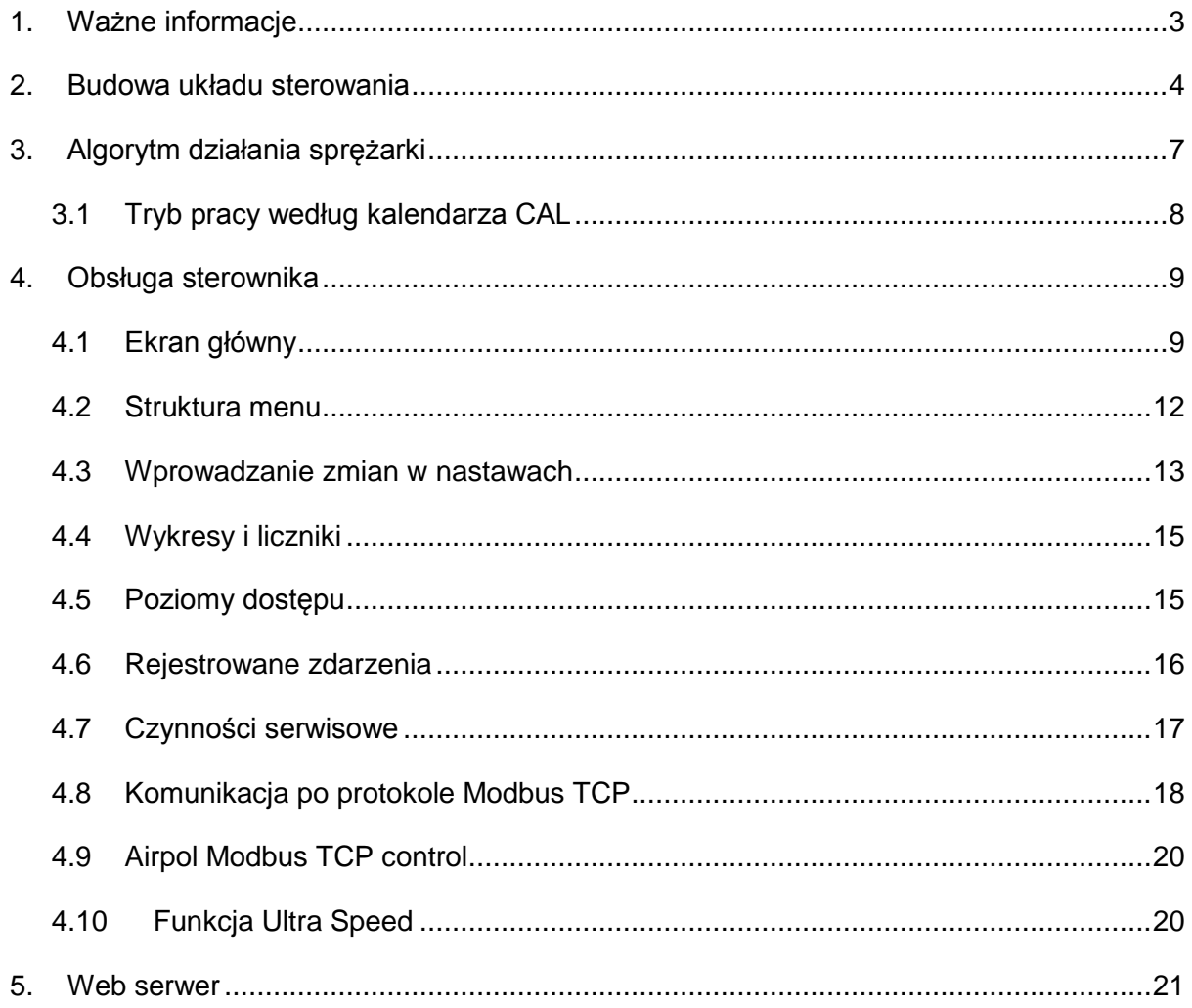

# <span id="page-2-0"></span>**1. Ważne informacje**

Prosimy o uważne przeczytanie poniższej instrukcji i obejrzenie urządzenia przed uruchomieniem.

#### **Ostrzeżenia bezpieczeństwa**

.

**ZASILANIE: 400V/50Hz** – niebezpieczeństwo porażenia prądem elektrycznym

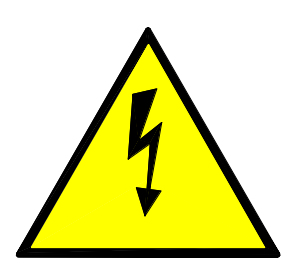

Urządzenia elektryczne mogą być obsługiwane tylko przez wykwalifikowany personel. Ten dokument nie jest instrukcją obsługi dla osób niewykwalifikowanych.

Osoby odpowiedzialne za instalowanie i obsługę urządzenia powinny zapewnić, że zastosowały się do wszystkich przepisów, praw, zasad i wymogów bezpieczeństwa wymaganych przy instalacji i obsłudze urządzeń elektrycznych.

Przed instalacją, demontowaniem, podłączaniem i obsługą należy bezwzględnie odłączyć urządzenie od zasilania elektrycznego.

Do zasilania urządzenia należy stosować tylko odpowiedniego napięcia.

PPS Airpol nie bierze odpowiedzialności za jakiekolwiek konsekwencje powstałe w wyniku niewłaściwego użycia urządzenia, zmian w programie sterującym pracą sterownika oraz ataków sieciowych po podłączeniu do sieci LAN.

# <span id="page-3-0"></span>**2. Budowa układu sterowania**

Sterownik sprężarki składa się z jednostki PLC wraz z modułami rozszerzeń analogowych oraz dotykowego panelu operatorskiego HMI. Umożliwia on nadzorowanie pracy sprężarki oraz wprowadzania zmian w nastawach parametrów. Panel wyposażony jest w ekran dotykowy (1) oraz w cztery konwencjonalne przyciski (2) co przedstawione jest na [Rys. 1.](#page-3-1)

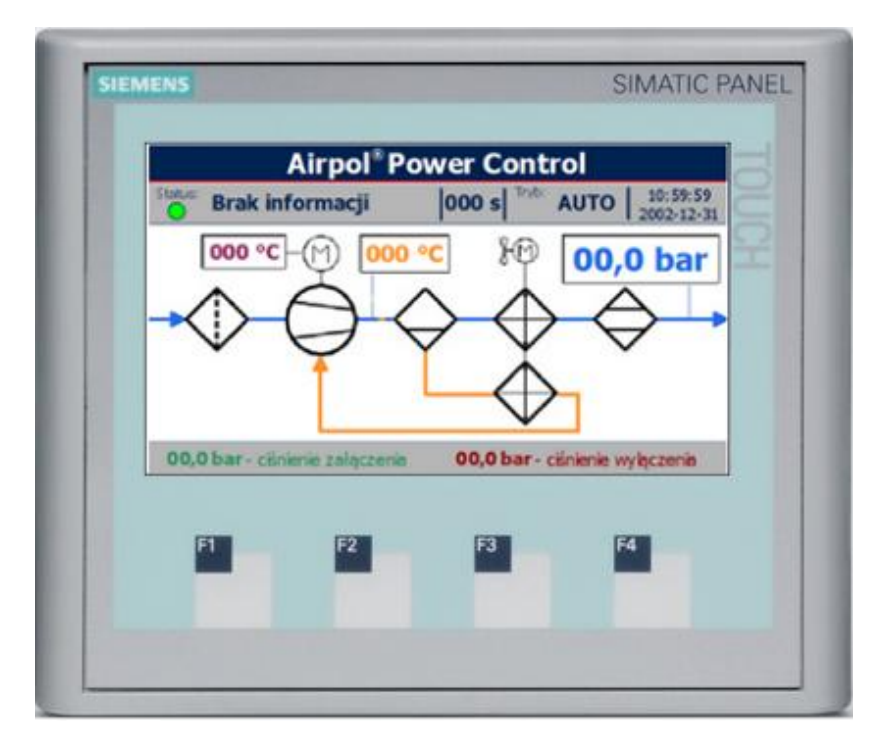

<span id="page-3-1"></span>Rys. 1 Rozmieszczenie elementów ekranu.

Opis funkcji konwencjonalnych przycisków panelu operatorskiego znajduje się w [Tab. 1.](#page-3-2)

<span id="page-3-2"></span>Tab. 1 Funkcje konwencjonalnych przycisków.

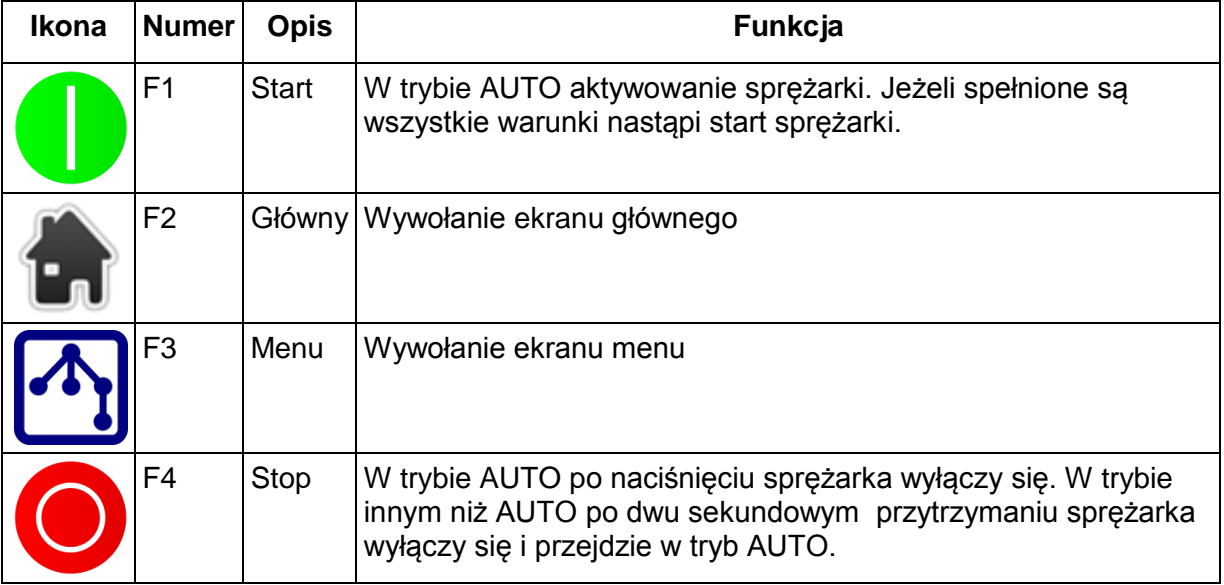

# **Airpol**

Sprężarka wyposażona jest w bezpotencjałowy styk przełączny służący do sygnalizacji awarii lub braku zasilania. Styk zostaje wysterowany jeżeli sterownik sprężarki działa i nie występuje zdarzenie powodujące zatrzymanie sprężarki.

Układ sterowania kontroluje stan parametrów sprężarki za pomocą czujników, przetworników i aparatów zabezpieczających, które zestawiono w [Tab. 2.](#page-4-0) Obecność czujników w systemie zależ, od konfiguracji danej sprężarki.

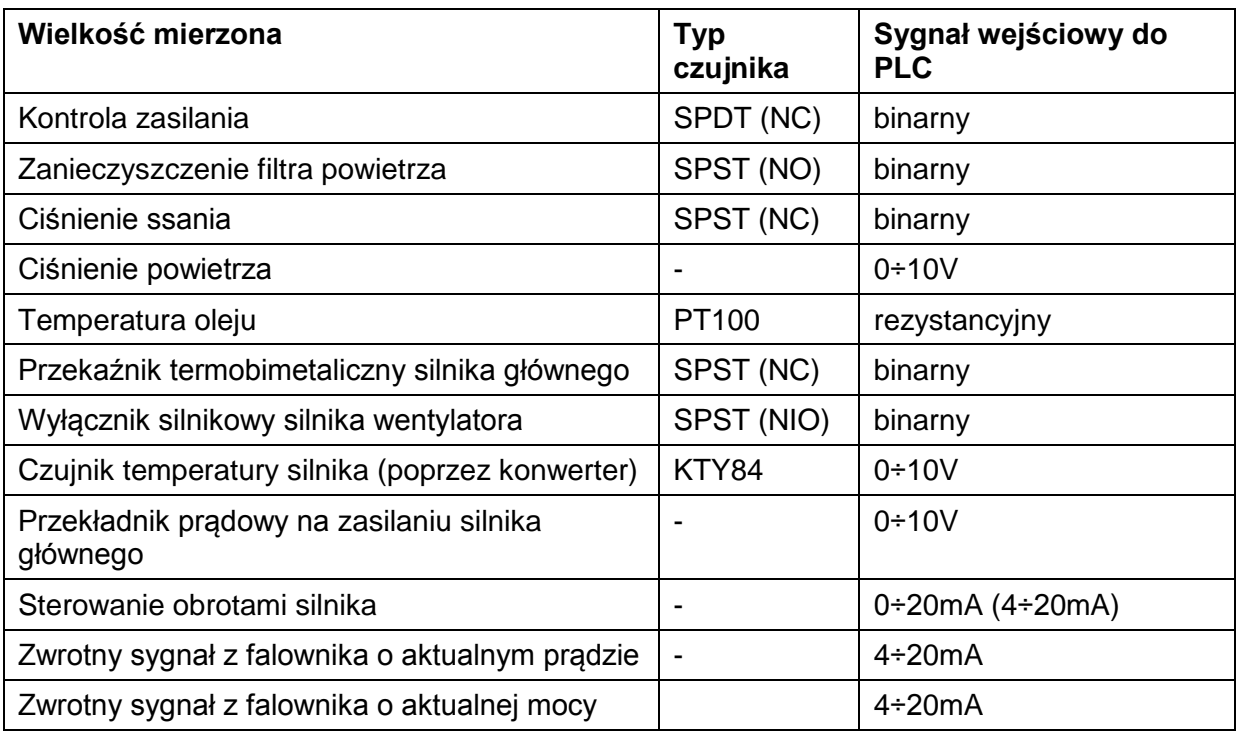

<span id="page-4-0"></span>Tab. 2 Zestawienie czujników układu sterowania.

Układ sterowania wyposażony jest w wyjścia przekaźnikowe, kontrolowane przez sterownik PLC. Każde z nich może zostać ustawione na jedną z kilkunastu funkcji, które zostały przedstawione w [Tab. 3.](#page-4-1) Zmiana funkcji wyjść przekaźnikowych wymaga zalogowania się z odpowiednimi uprawnieniami. Dane logowania podawane są indywidualnie w zależności od konfiguracji sprężarki.

<span id="page-4-1"></span>Tab. 3 Funkcje dodatkowych wyjść przekaźnikowych.

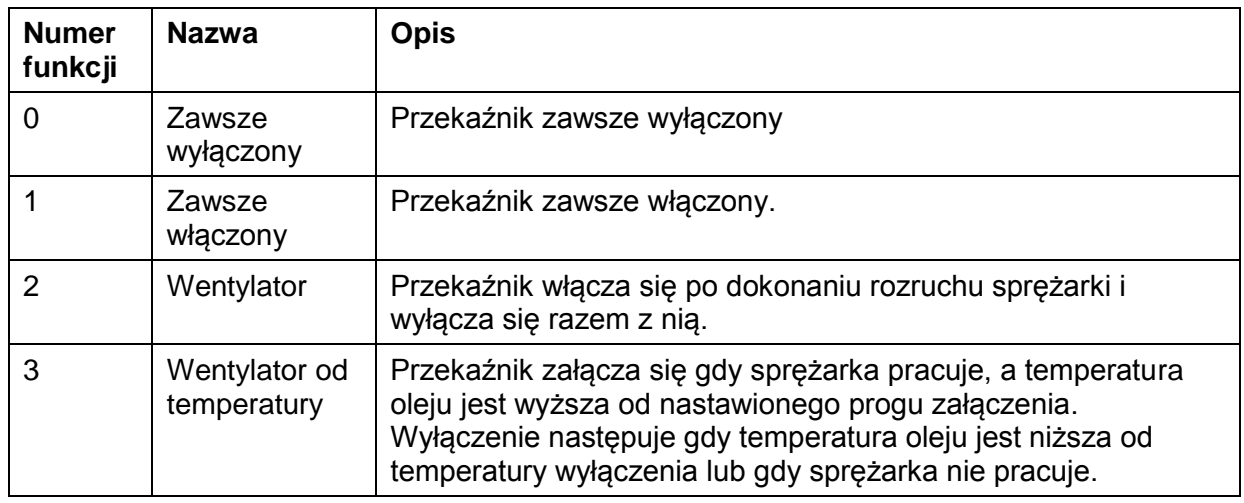

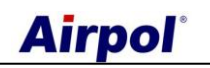

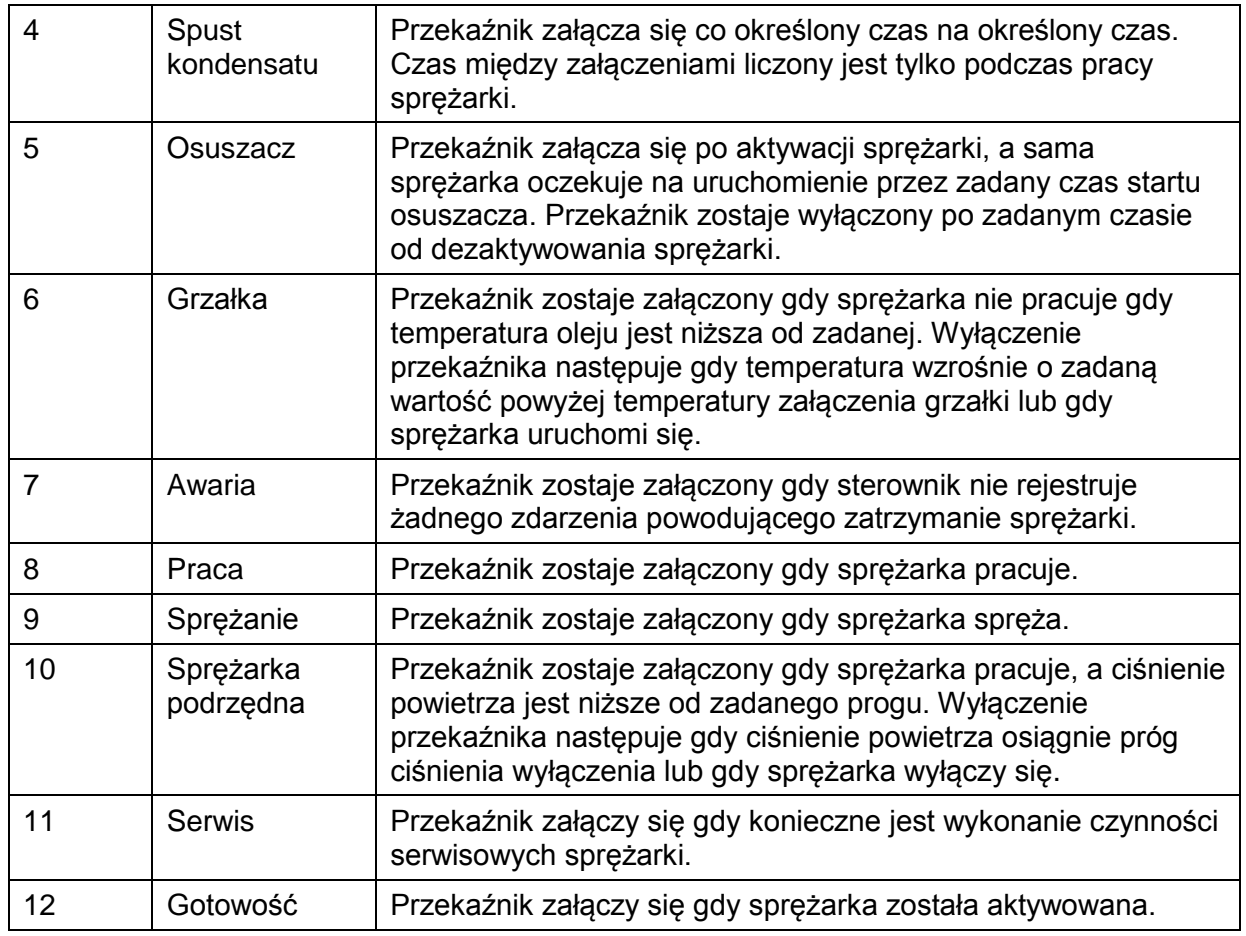

Wyjścia przekaźnikowe są wyłączane gdy sterownik PLC jest bez zasilania lub znajduje się w trybie stop.

# <span id="page-6-0"></span>**3. Algorytm działania sprężarki**

Sprężarka może być nieaktywna (sprężarka nie uruchomi się gdy ciśnienie spadnie poniżej progu ciśnienia załączenia) lub aktywna (sprężarka uruchomi się gdy ciśnienie spadnie poniżej progu ciśnienia załączenia). Uaktywnienie sprężarki odbywa się w różny sposób w zależności od wybranego trybu pracy. Poniżej przedstawiono dostępne tryby pracy wraz ze sposobami aktywacji sprężarki:

- tryb AUTO aktywacji sprężarki wymaga naciśnięcia przycisku START (aktywny tylko w tym trybie) na panelu operacyjnym (przyciśnięcie przycisku STOP dezaktywuje sprężarkę)
- tryb REM sygnałem do aktywacji sprężarki jest zwarcie zewnętrznego bezpotencjałowego styku podłączonego do listwy zaciskowej sprężarki (rozwarcie styku dezaktywuje sprężarkę)
- tryb CAL aktywacja i dezaktywacja sprężarki następuje według nastaw kalendarza
- tryb NET aktywacja i dezaktywacja sprężarki następuje według komend przesyłanych po protokole Modbus TCP

Sygnałem powodującym włączenie sprężarki i jej obciążenie jest sygnał z przetwornika B3. Na [Rys. 2](#page-6-1) przedstawiono przykładowy wykres zmian ciśnienia w czasie z naniesionymi stanami pracy sprężarki.

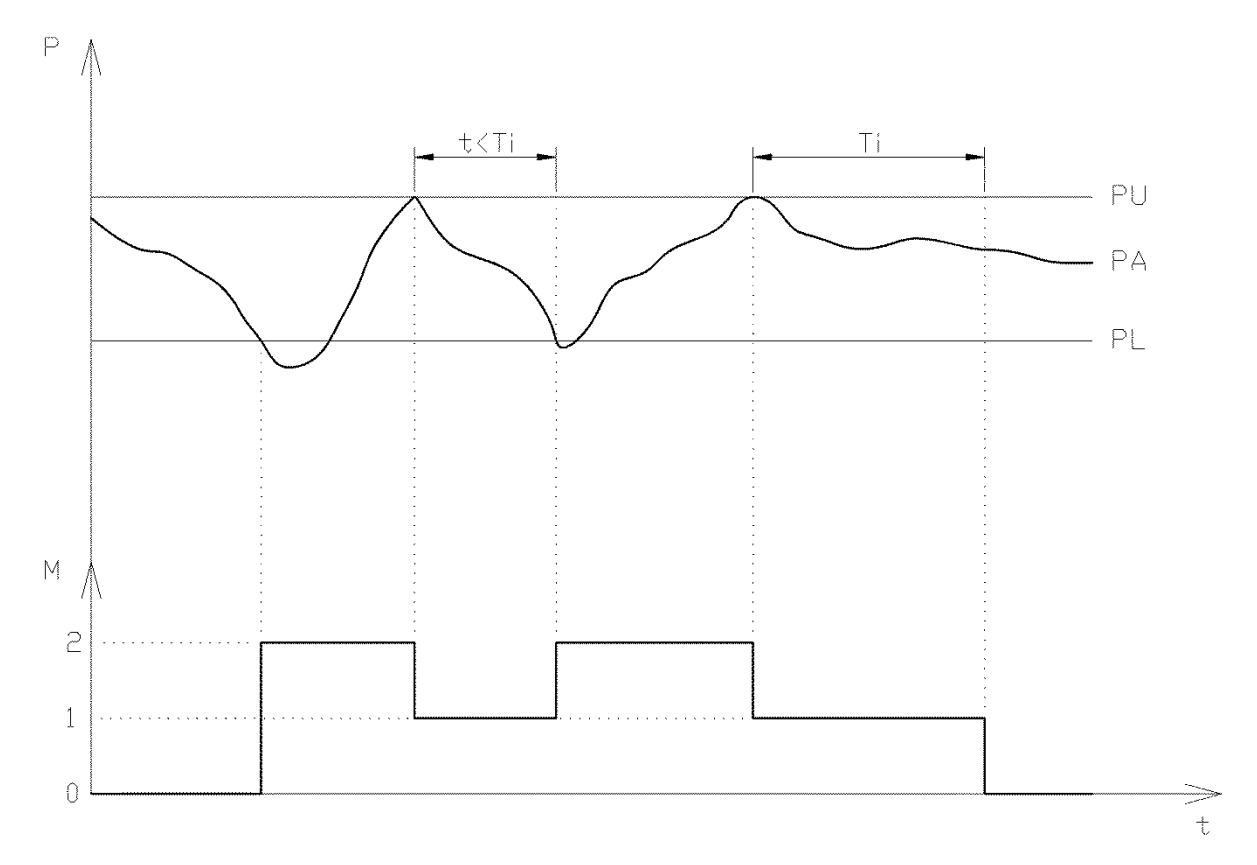

<span id="page-6-1"></span>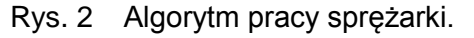

Wykres sporządzony jest przy założeniu iż sprężarka jest cały czas aktywna. Jeżeli ciśnienie aktualne (PA) spadnie poniżej progu ciśnienia załączenia (PL) sprężarka uruchomi się i przejdzie ze stanu stopu (0) do stanu sprężania (2). Stan ten będzie trwał tak długo, aż

# **Airpol**

ciśnienie nie osiągnie ciśnienia wyłączenia (PU). Wtedy sprężarka przejdzie w stan pracy na biegu jałowym (1). Oznacza to iż sprężarka pracuje lecz nie spręża. Ponowne sprężanie nastąpi gdy ciśnienie spadnie poniżej ciśnienia załączenia. Jeżeli nie nastąpi to przez zadany czas biegu jałowego (Ti) to sprężarka zatrzyma się i cykl powtórzy się.

 $\overline{a}$ 

Przytrzymanie przycisku STOP (w trybie pracy innym niż AUTO) przez 2 sekundy powoduje dezaktywację sprężarki i przełączenie do trybu AUTO.

W sytuacji zaistnienia zdarzenia powodującego zatrzymanie maszyny sprężarka zmienia tryb pracy na AUTO. Konieczne jest zatwierdzenie zaistniałych zdarzeń i ponowne uaktywnienie zadanego trybu pracy.

W trybie AUTO można włączyć funkcję autorestartu. Oznacza to iż po włączeniu sterownika sprężarka samoczynnie aktywuje się.

W przypadku sterowania pracą sprężarki wyposażoną w przetwornicę częstotliwości użytkownik ma możliwość nastawienia ciśnienia zadanego oraz histerezy. Wewnętrzny regulator PID zmienia częstotliwość wyjściową falownika tak by utrzymać ciśnienie zadane. Jako ciśnienie wyłączenia rozumie się sumę ciśnienia zadanego i histerezy. Natomiast ciśnienie załączenia jest różnicą ciśnienia zadanego i histerezy.

### <span id="page-7-0"></span>**3.1 Tryb pracy według kalendarza CAL**

W trybie pracy według kalendarza użytkownik ma możliwość konfiguracji aktywacji sprężarki w pięciu przedziałach czasowych, indywidualnie na każdy dzień tygodnia. W [Tab. 4](#page-7-1) przedstawiono przykładową konfiguracje kalendarza na jeden dzień tygodnia.

<span id="page-7-1"></span>Tab. 4 Przykładowa konfiguracja w trybie CAL.

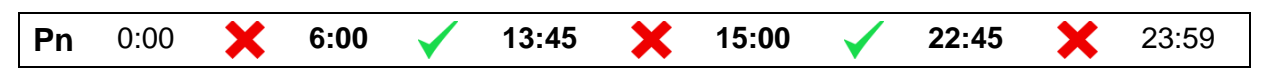

Z powyższego przykładu wynika, iż sprężarka będzie aktywowana w godzinach od 6:00 do 13:45 i od 15:00 do 22:45 w każdy kolejny poniedziałek. Czas można ustawiać z dokładnością co do minuty w każdym z wytłuszczonych pól. Sterownik ma zaimplementowany algorytm mający na celu uniemożliwienie wprowadzenia błędnych nastaw. Dlatego też wprowadzone nastawy mogą zostać automatycznie zmienione na poprawne. Koniec jednego przedziału jest początkiem kolejnego. Aktywacja sprężarki w danym przedziale czasu polega na kliknięciu na przycisku pomiędzy czasami, w których sprężarka ma być aktywna. Sygnałem do obciążenia sprężarki jest aktualne ciśnienie, podobnie jak w przypadku pracy w trybie AUTO.

Wystąpienie jakiegokolwiek zdarzenia powodującego zatrzymanie sprężarki przełącza sprężarkę w tryb AUTO, lecz ustawienia kalendarza nie kasują się.

# <span id="page-8-0"></span>**4. Obsługa sterownika**

Po włączeniu zasilania następuje uruchomienie sterownika PLC i panelu operatorskiego HMI. Jednostka PLC przechodzi w tryb pracy już po ok. 5 sekundach. Jednak uruchomienie sprężarki możliwe jest dopiero po inicjalizacji panelu operatorskiego, która trwa ok. 30 sekund.

Obsługa sterownika sprężarki polega na przemieszczaniu się pomiędzy ekranami, na których można m.in.:

- odczytywać aktualne wartości parametrów sprężarki
- obserwować na wykresach zmiany parametrów sprężarki
- modyfikować różnego rodzaju nastawy
- przeglądać listy zdarzeń
- odczytywać aktualny stan liczników czasu pracy, zużycia energii itp.

### <span id="page-8-1"></span>**4.1 Ekran główny**

Ekran główny zostaje wyświetlony jako pierwszy po inicjalizacji panelu operatorskiego. Można do niego zawsze powrócić po przyciśnięciu przycisku z ikoną domu. Widok ekranu głównego został przedstawiony na [Rys. 3.](#page-8-2) Wygląd elementów na tym ekranie zmienia się dynamicznie w zależności od stanu sprężarki.

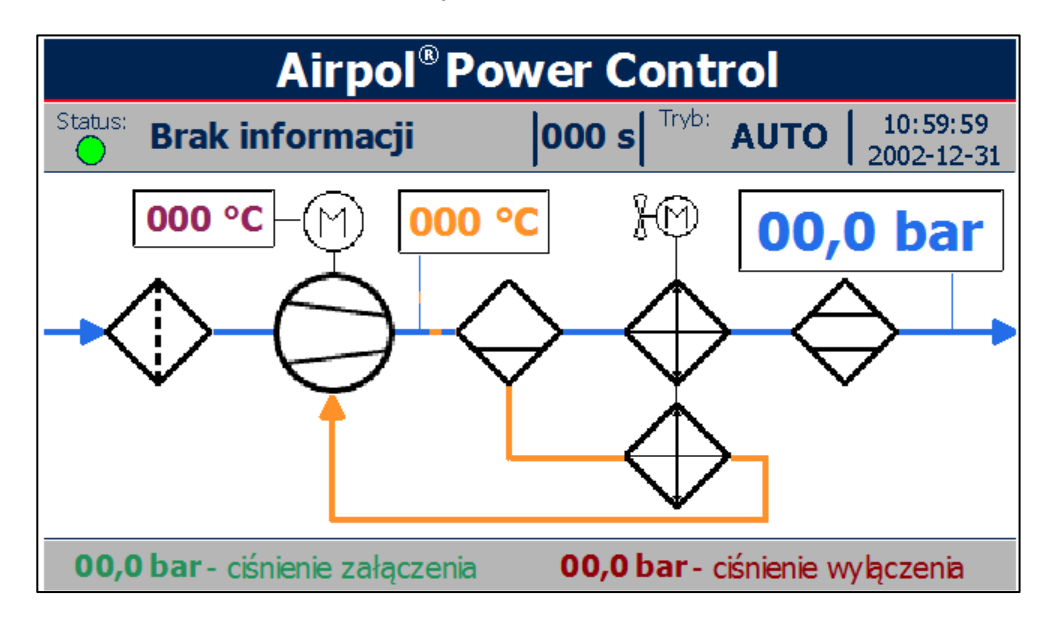

<span id="page-8-2"></span>Rys. 3 Widok ekranu głównego.

Ekran główny składa się z paska statusowego oraz pola graficznego przedstawiającego ideowe działanie sprężarki. Głównymi elementami paska statusowego są:

- dioda statusowa zmieniająca kolor w zależności od stanu sprężarki (opis kolorów diody zawarto w [Tab. 5\)](#page-9-0)
- tekst statusowy zmieniający się wraz ze stanem sprężarki (możliwe teksty statusowe przedstawiono w [Tab. 6\)](#page-9-1)

tryb pracy określający źródło sygnału aktywującego sprężarkę

 $\overline{a}$ 

- data i czas systemowy (zegar podtrzymywany super kondensatorem i po kilku dniach bez zasilania sterownika należy skontrolować wskazania)
- aktualne nastawy ciśnienia załączenia i wyłączenia sprężarki,

Pole graficzne składa się z:

- symboli urządzeń, których znaczenie przedstawiono w [Tab. 7](#page-10-0)
- wielokolorowych linii i strzałek łączących urządzenia z poszczególnych obwodów (powietrza, oleju, układów napędowych) i wskazujących kierunek przepływu
- bargrafu ciśnienia powietrza wylotowego
- pól z aktualnymi wartościami parametrów sprężarki

<span id="page-9-0"></span>Tab. 5 Stan diody statusowej.

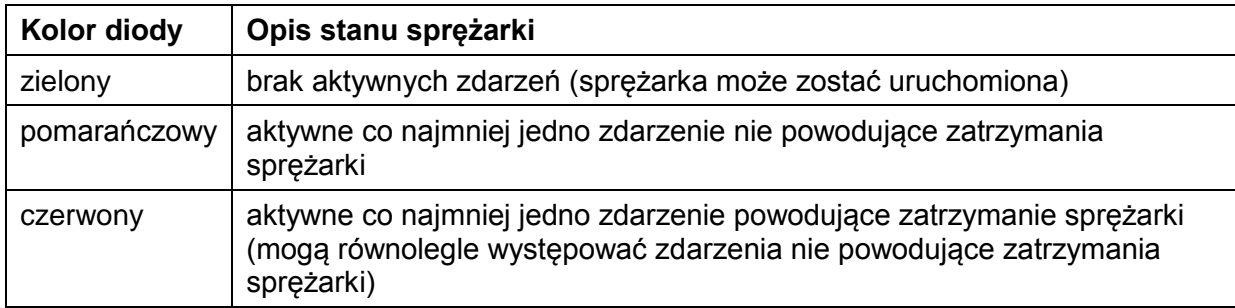

#### <span id="page-9-1"></span>Tab. 6 Teksty statusowe.

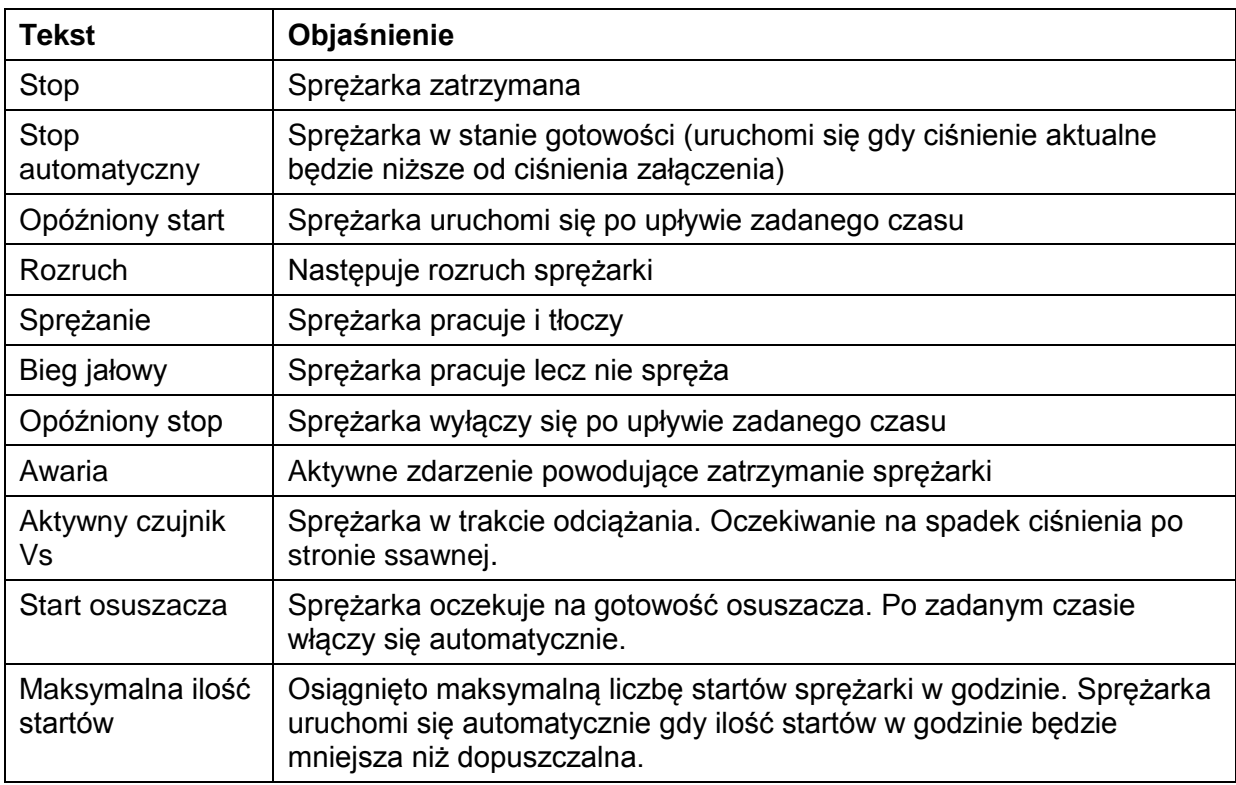

<span id="page-10-0"></span>Tab. 7 Ikony urządzeń w polu graficznym.

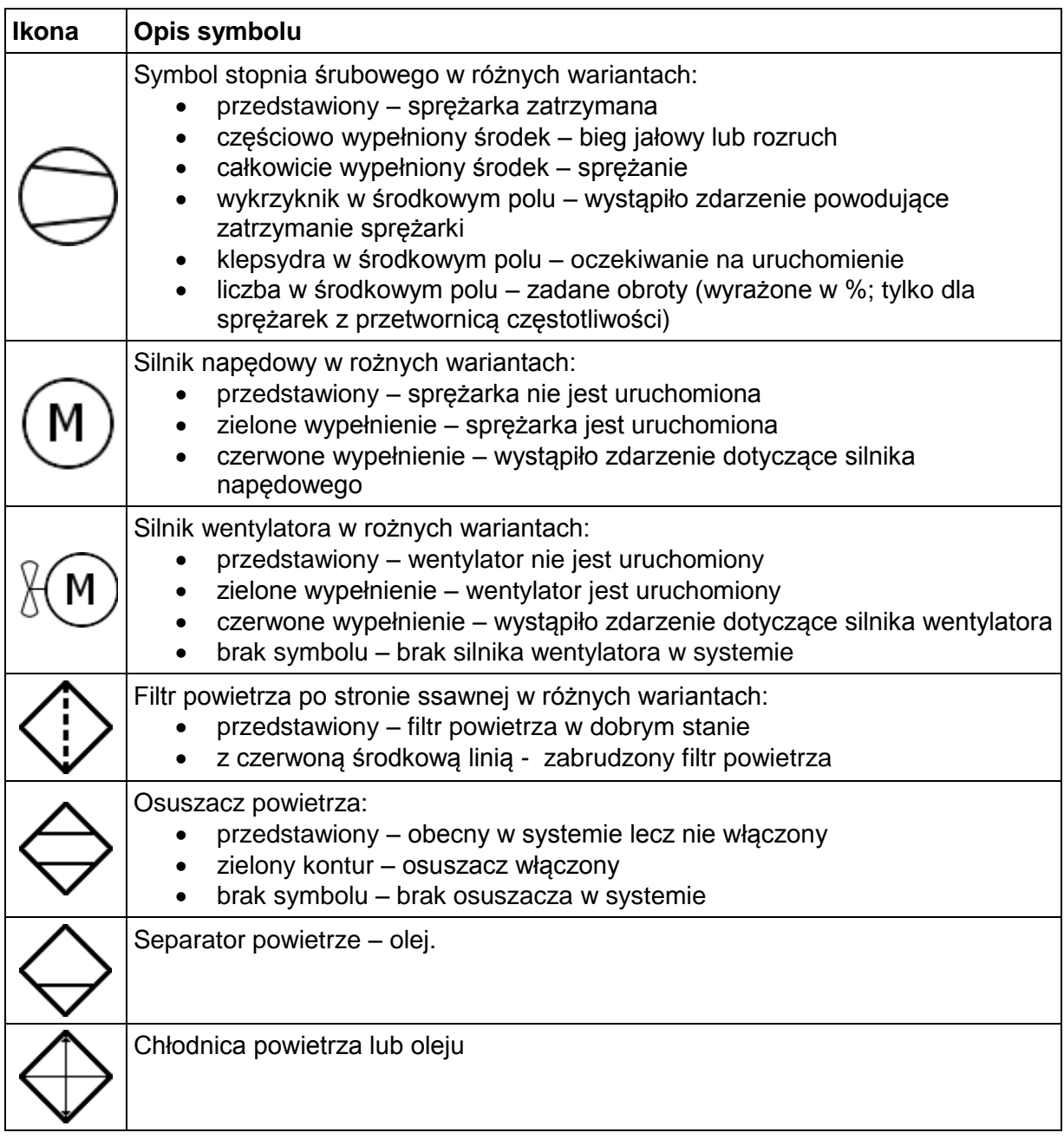

Aktualnie wyświetlane parametry sprężarki zmieniają kolor podświetlenia na czerwony po przekroczeniu dopuszczalnych wartości. Podświetlenie danej wielkości wiąże się z zarejestrowaniem zdarzenia na liście zdarzeń aktywnych. Dopóki nie nastąpi zaakceptowanie zdarzenia, wartość danego parametru na ekranie głównym będzie wyróżniona.

Wyświetlanie pewnych elementów na ekranie głównym jak i w menu może być zależne od aktualnego stanu sprężarki, trybu pracy i innych czynników.

### <span id="page-11-0"></span>**4.2 Struktura menu**

Menu sterownika ma konstrukcję sekwencyjną drzewiastą co zostało pokazane na [Rys. 5.](#page-12-1) Oznacza to iż z poziomu wyższego wywołujemy niższy, bardziej szczegółowy poziom. W strukturze menu nie uwzględniono kolejnych ekranów na tym samym poziomie, a występowanie pewnych ekranów uzależnione jest od konfiguracji sprężarki.

Budowa wszystkich ekranów w menu oparta jest na jednym szablonie, który przedstawiony został na [Rys. 4.](#page-11-1) Każdy ekran składa się z taki elementów jak:

- aktualny poziom menu lub przycisk z ikoną flagi państwa, w którego języku odbywa się obsługa menu. (wyświetlany w lewym górnym rogu; zmiana języka przez naciśnięcie przycisku)
- nagłówek opisujący zawartość danego ekranu
- strzałka do góry aktywująca poprzedni ekran danego poziomu menu lub przejście poziom wyżej w menu
- strzałka w dół aktywująca kolejny ekran w danym poziomie menu
- numer na białym tle wywołujący niższy poziom menu
- treść danego ekranu, na którą mogą składać się np. wykresy, listy wyboru, pola z wartościami parametrów itp.

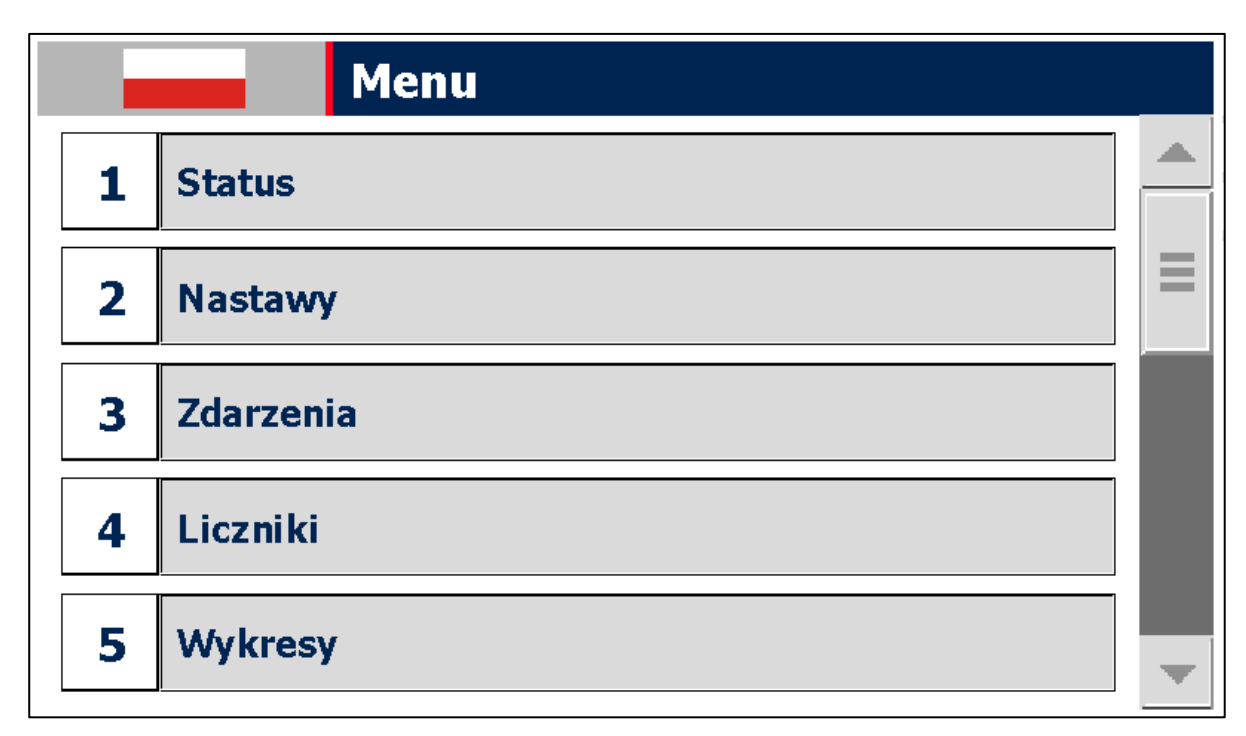

<span id="page-11-1"></span>Rys. 4 Widok ekranu menu.

# **Airpol**

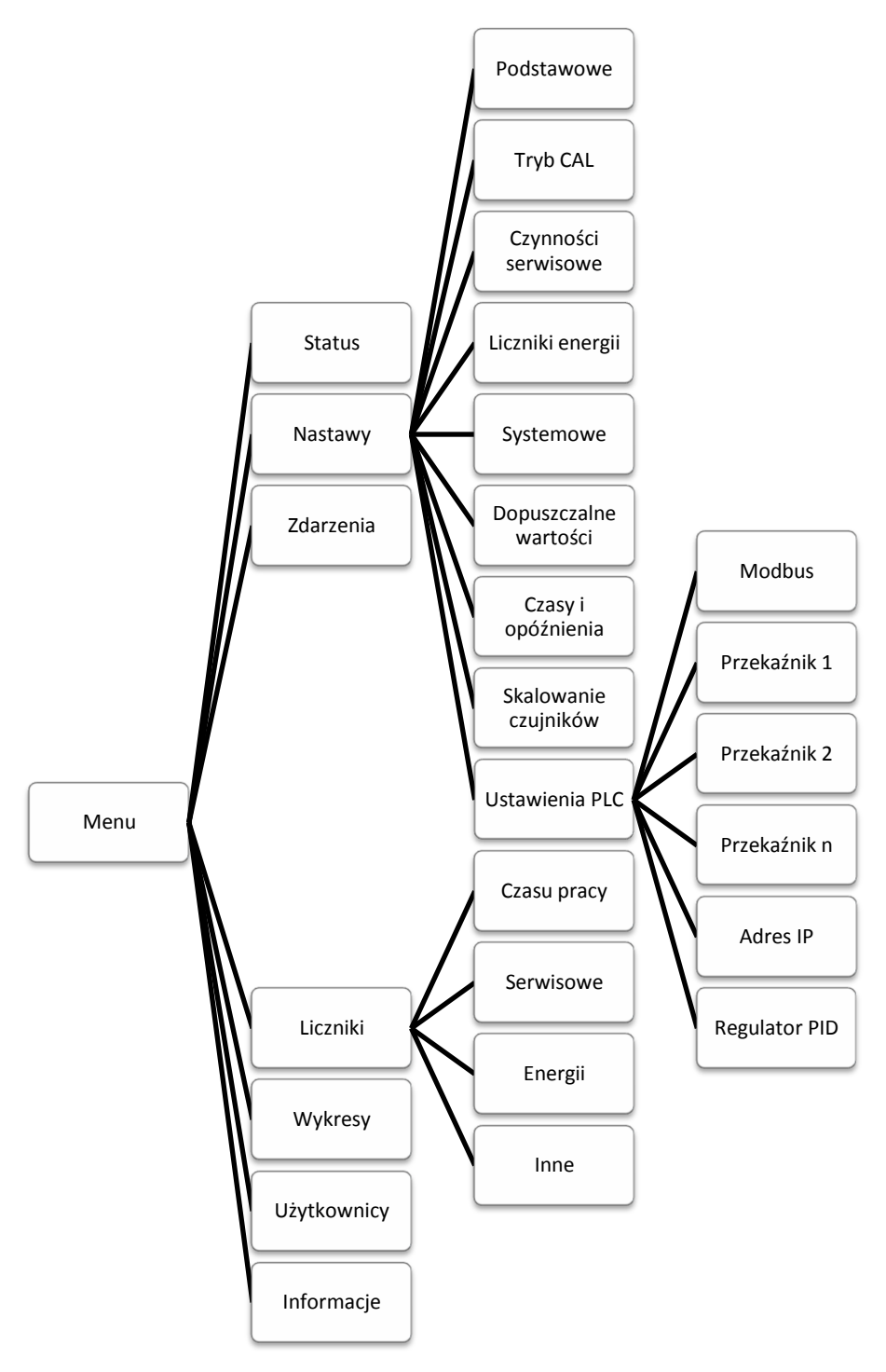

<span id="page-12-1"></span>Rys. 5 Struktura menu sterownika sprężarki.

### <span id="page-12-0"></span>**4.3 Wprowadzanie zmian w nastawach**

W celu wprowadzenia zmian w nastawach należy wywołać ekran, na którym znajduje się szukany parametr. Następnie należy kliknąć na element, który chcemy edytować. W zależności od typu edytowanego elementu należy wybrać tekst/grafikę z listy rozwijanej lub wprowadzić wartość za pomocą klawiatury numerycznej przedstawionej na [Rys. 7.](#page-13-0) Natomiast na [Rys. 6](#page-13-1) przedstawiono podstawowy ekran nastaw zawierający najważniejsze parametry.

# **Airpol**<sup>®</sup>

 $\overline{a}$ 

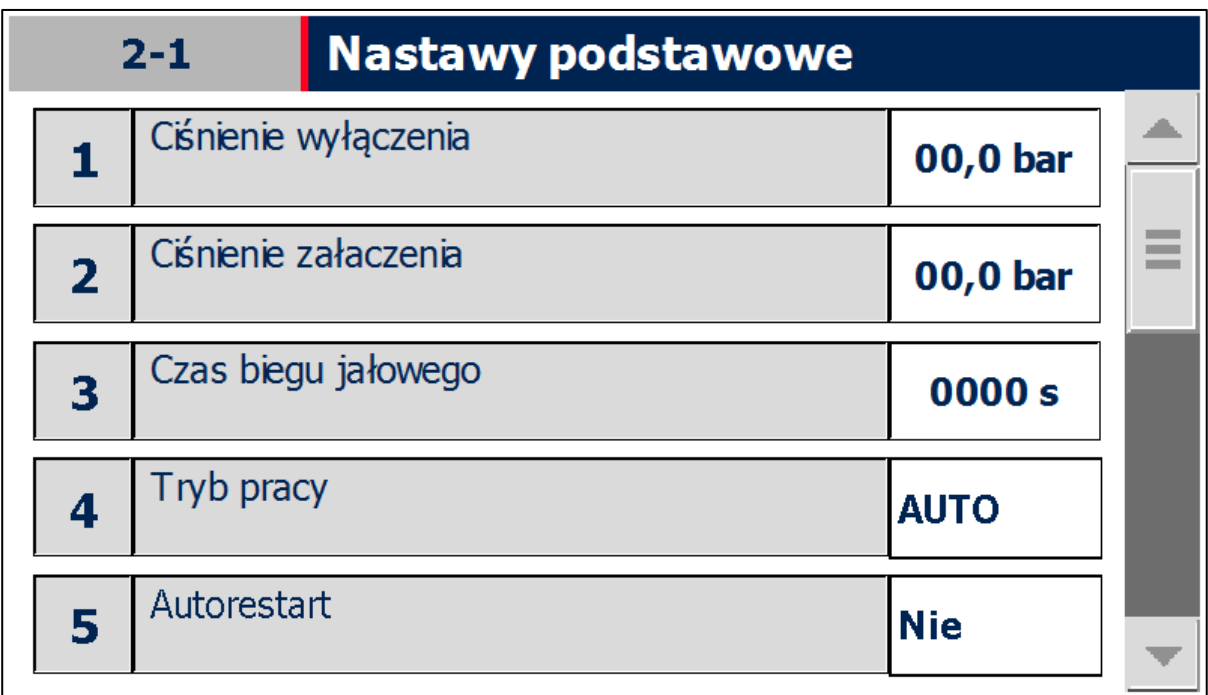

<span id="page-13-1"></span>Rys. 6 Ekran nastaw podstawowych.

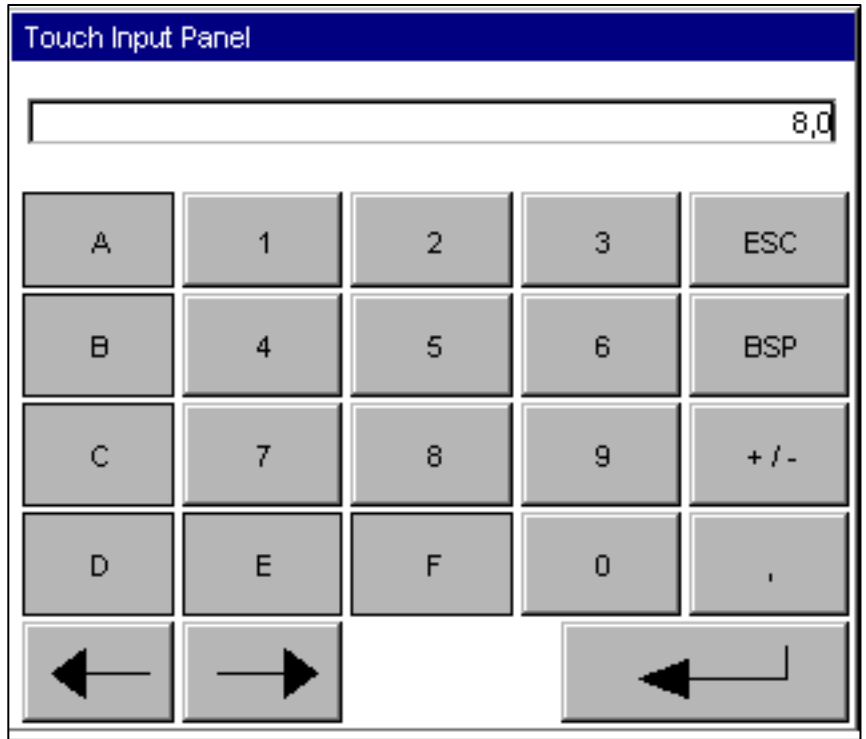

<span id="page-13-0"></span>Rys. 7 Klawiatura numeryczna do wprowadzania nastaw.

### <span id="page-14-0"></span>**4.4 Wykresy i liczniki**

Na panelu operatorskim można obserwować zmiany wartości parametrów sprężarki w czasie. Podgląd realizowany jest za pomocą wykresów, które dają możliwość powiększania, pomniejszania, przewijania i zatrzymywania wyświetlanego zakresu czasowego do czego służą przyciski umieszczone po lewej stronie wykresu. Linią przerywaną oznaczono parametry wynikające z obliczeń dokonywanych przez sterownik PLC. W związku z tym mogą one się różnić od wartości rzeczywistych. Odłączenie zasilania kasuje pamięć zarejestrowanych przebiegów.

Sterownik wyposażony jest również w różnego rodzaju liczniki, takie jak:

- liczniki czasu pracy i czasu pracy pod obciążeniem
- czasu pracy sterownika
- zużycia energii elektrycznej
- liczniki czasu do kolejnego serwisu (funkcja informacyjna szczegółowa lista czynności serwisowych w części mechanicznej DTR)

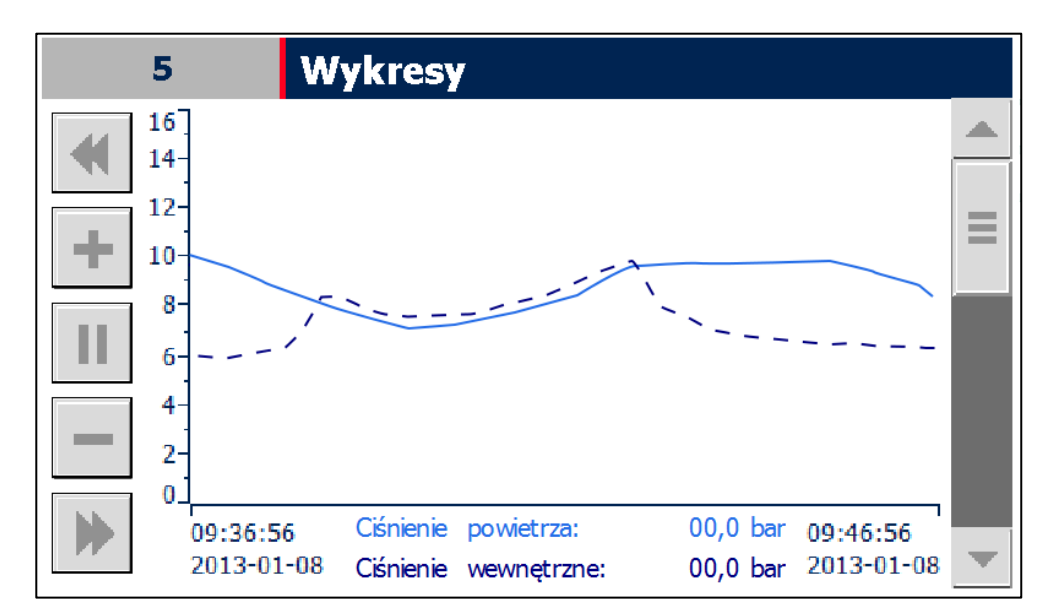

Rys. 8 Widok ekranu wykresu.

### <span id="page-14-1"></span>**4.5 Poziomy dostępu**

Dostęp do edycji niektórych parametrów może wymagać zalogowania się na określonym poziomie dostępu. Logować można się poprzez wybór ekranu zarządzania użytkownikami lub poprzez wyskakujące okienko dialogowe w momencie edycji wybranego parametru. Do zalogowania potrzebne są:

- nazwa użytkownika związana z zakresem uprawnień
- hasło konieczne do autoryzacji procesu logowania

Nazwy użytkownika oraz hasła podawane są osobom upoważnionym według potrzeb.

### <span id="page-15-0"></span>**4.6 Rejestrowane zdarzenia**

Sterownik rejestruje szereg zdarzeń, które zapisywane są wraz z czasem wystąpienia zdarzenia w pamięci panelu operatorskiego. Jeżeli liczba zdarzeń jest większa niż dostępna pamięć, część z nich zostanie usunięta stwarzając tym samym miejsce dla nowych wpisów. Ponadto sterownik wyświetla aktualnie występujące zdarzenia. Do przeglądania wpisów służy ekran listy zdarzeń, który pokazany został na [Rys. 9.](#page-15-1)

W przypadku wystąpienia zdarzenia powodującego zatrzymanie sprężarki tekst statusowy, dioda statusowa oraz symbol sprężarki na ekranie głównym zmienią kolor na czerwony. Zdarzenia nie powodujące zatrzymania sprężarki sygnalizowana są poprzez zmianę koloru diody statusowej na pomarańczowy. W celu identyfikacji zaistniałego zdarzenia należy przejść do ekranu zdarzeń aktywnych poprzez wejście do menu i kliknięcie przycisku numer 3 opisanego jako zdarzenia.

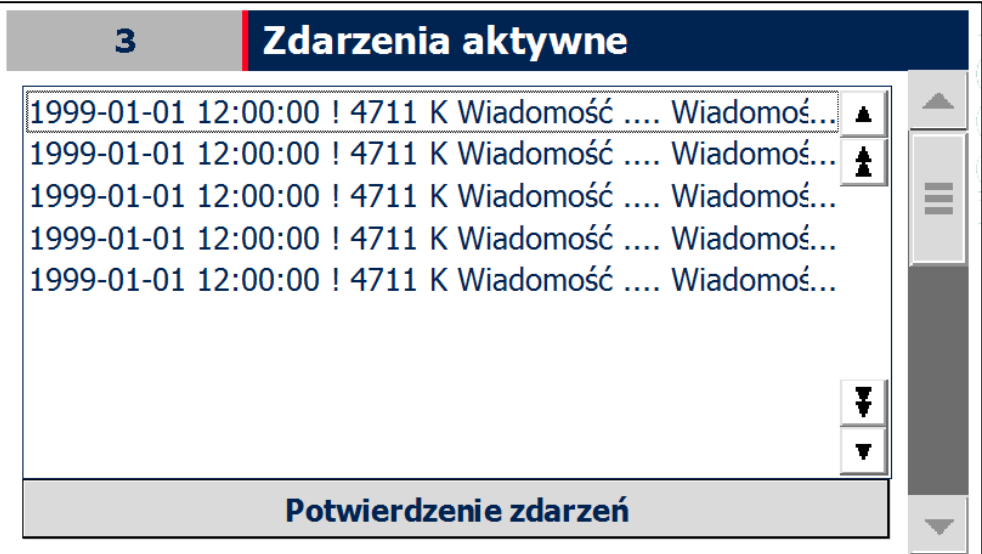

<span id="page-15-1"></span>Rys. 9 Widok ekranu listy zdarzeń.

Wpisy na liście zdarzeń aktywnych pozostają widoczne do momentu, aż użytkownik potwierdzi odczytanie zdarzeń przyciskiem umieszczonym pod listą. Potwierdzenie zdarzeń możliwe jest gdy przyczyna wywołująca dane zdarzenie została usunięta.

Każde zdarzenie ma określoną strukturę, którą przedstawiono w [0.](#page-16-1) Elementy komunikatu to:

- data wystąpienia zdarzenia
- czas wystąpienia zdarzenia
- status określający aktualny stan zdarzenia (I zdarzenie aktywne; IO zdarzenie historyczne)
- kod jednoznacznie określający zdarzenie
- klasa określająca typ zdarzenia (E zdarzenie powodujące zatrzymanie sprężarki; A – zdarzenie ostrzegawcze)
- treść komunikatu opisująca zdarzenie

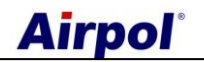

<span id="page-16-1"></span>Tab. 8 Struktura komunikatu alarmowego.

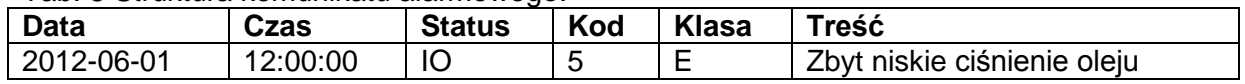

W [0](#page-16-2) przedstawiono wszystkie zdarzenia rejestrowane przez sterownik sprężarki.

<span id="page-16-2"></span>Tab.9 Zdarzeni rejestrowane przez sterownik.

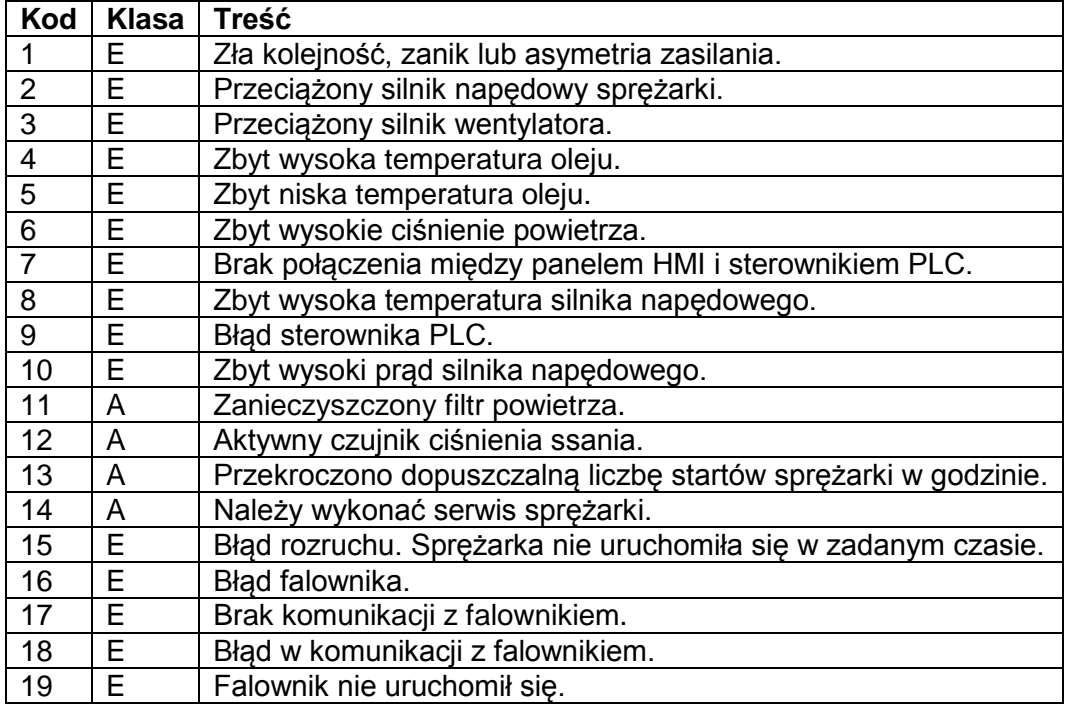

### <span id="page-16-0"></span>**4.7 Czynności serwisowe**

Sterownik informuje użytkownika o konieczności przeprowadzenia czynności serwisowych. Po wykonaniu przeglądu należy wprowadzić liczbę godzin pracy oraz datę, do której ma zostać wykonany kolejny serwis. W celu wprowadzenia tych zmian należy zastosować poniższą procedurę:

- zalogować się z odpowiednimi uprawnieniami,
- przejść do ekranu nastaw czynności serwisowych,
- kliknąć na pole z licznikiem czasu pracy i wprowadzić wartość licznika, przy której kolejny przegląd ma być wykonany,
- kliknąć na pole daty i wprowadzić datę, do której kolejny przegląd ma być wykonany,
- sprawdzić poprawność wprowadzonych nastaw na ekranie liczników serwisowych,
- wylogować się,

# **Airpol**

W [0](#page-17-1) przedstawiono przykładowe nastawy liczników serwisowych.

 $\overline{a}$ 

<span id="page-17-1"></span>Tab. 10 Przykładowe nastawy liczników czynności serwisowych.

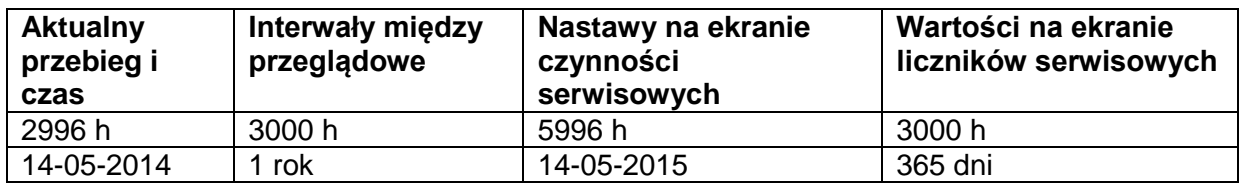

### <span id="page-17-0"></span>**4.8 Komunikacja po protokole Modbus TCP**

Sterownik PLC udostępnia rejestry przedstawione w [0](#page-18-0) poprzez protokół Modbus TCP jako Modbus serwer. Informacje zawarte w rejestrach mogą być wykorzystywane do wizualizacji stanu sprężarki w nadrzędnych systemach sterowania. Przy korzystaniu z tej formy komunikacji należy zwrócić uwagę na:

- komunikacja odbywa się po sieci Ethernet,
- rejestry 40001÷40028 przeznaczone są tylko do odczytu, w rejestry 40029÷40030 można wpisywać wartości,
- każdy rejestr ma formę 16 bitowej liczby stało przecinkowej ze znakiem (int16),
- możliwe jest odczytanie wszystkich rejestrów przy jednym wywołaniu,
- udostępniane rejestry są typu holding i do ich odczytu należy używać funkcji 03 Modbus,
- domyślny adres sterownika PLC zawiera się w zakresie 192.168.0.x, dokładny adres można odczytać na ekranie informacyjnym na panelu operatorskim,
- port komunikacyjny to 502,
- komunikację można wyłączyć na ekranie ustawień PLC na panelu operatorskim,
- sterowanie pracą sprężarki możliwe jest poprzez wysłanie komendy (rejestr 40029) i kodu PIN (rejestr 40030) gdy sprężarka znajduje się w trybie pracy sieciowej NET,
- jeżeli wartość rejestru 40030 jest zgodna z kodem PIN umieszczonym w pamięci sterownika komenda z rejestru 40029 zostanie wykonana. Niezależnie od zgodności kodu PIN rejestr 40030 zostanie ustawiony na wartość 10000 oraz zaktualizowany zostanie stan rejestru 40021,
- domyślny kod PIN sterowania po protokole Modbus TCP to 1234.

<span id="page-18-0"></span>Tab. 11 Opis rejestrów sterownika PLC.

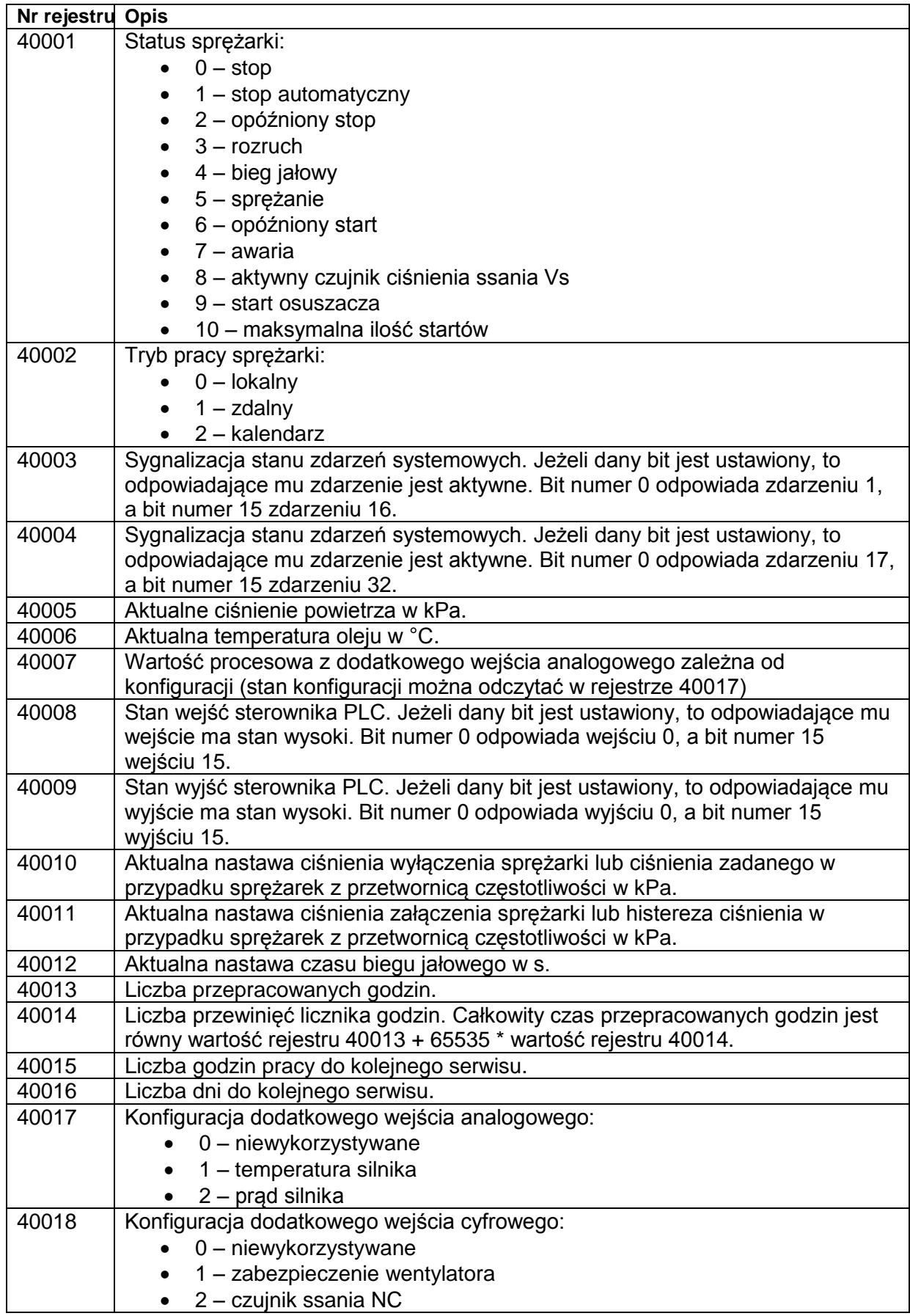

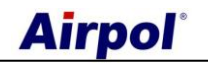

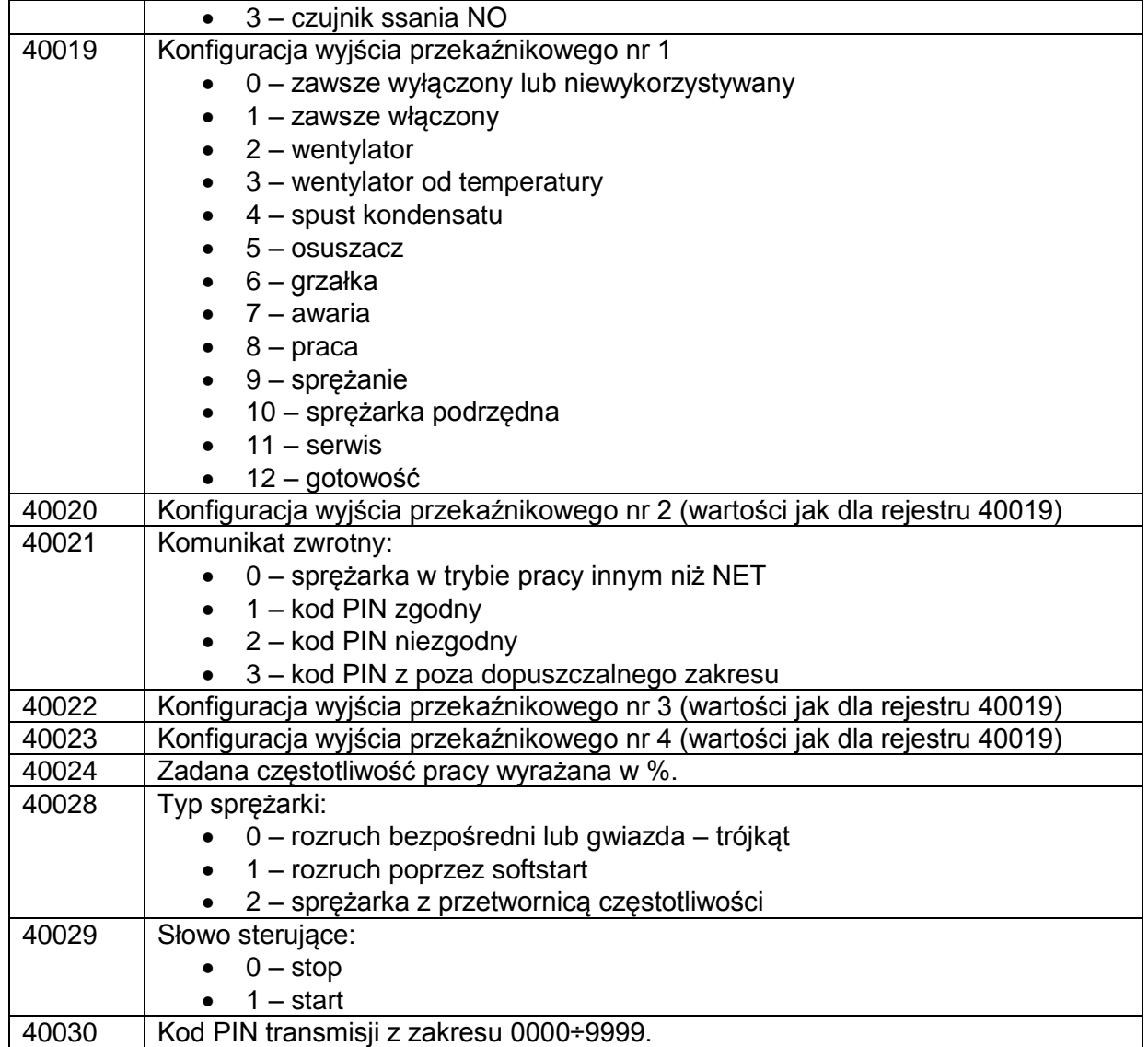

# <span id="page-19-0"></span>**4.9 Airpol Modbus TCP control**

Na stronie internetowej [www.airpol.com.pl](http://www.airpol.com.pl/) można pobrać aktualną wersję oprogramowania do wizualizacji i sterowania pracą sprężarki z wykorzystaniem protokołu Modbus TCP. Przed rozpoczęciem korzystania z programu konieczne jest zapoznanie się z treścią postanowień licencyjnych oraz instrukcją obsługi programu (dostępne na stronie internetowej).

### <span id="page-19-1"></span>**4.10 Funkcja Ultra Speed**

W sprężarkach z przetwornicą częstotliwości istnieje możliwość aktywowania funkcji Ultra Speed. Funkcja ta zwiększa częstotliwość wyjściową z falownika gdy silnik nie jest w pełni obciążony, a sprężarka pracuje poniżej ciśnienia zadanego. Występowanie tej funkcji zależy od zainstalowanej wersji oprogramowania, konfiguracji przetwornicy częstotliwości oraz innych warunków konstrukcyjnych. W przypadku gdy układ sterowania jest wyposażony w funkcję Ultra Speed użytkownik może ją włączyć lub wyłączyć tz poziomu nastaw podstawowych. Zastosowanie tego typu sterowania cechuje się:

- wzrostem wydajności sprężarki przy pracy na ciśnieniu niższym niż znamionowe,
- zwiększeniem efektywnego zakresu regulacji wydajności,
- skróceniem czasu ładowania zbiornika,

# <span id="page-20-0"></span>**5. Web serwer**

Sterownik sprężarki został wyposażony w możliwość zdalnego monitoringu jej stanu poprzez zaimplementowaną funkcję web serwera. Oznacza to iż użytkownik ma możliwość podglądu stanu sprężarki z poziomu przeglądarki internetowej gdy sterownik podłączony jest do sieci lokalnej.

#### **Uwaga**

**Podłączenie sterownika sprężarki do sieci lokalnej daje możliwość obserwacji stanu sterownika każdemu kto ma dostęp do tej sieci. Zwiększa to znacząco prawdopodobieństwo ataków i niepowołanych podłączeń. Dlatego też użytkownik powinien zadbać o bezpieczeństwo w sieci, do której podłączony jest sterownik.** 

Uruchomienie web serwera odbywa się poprzez wpisanie adresu sterownika w pasku adresu przeglądarki internetowej. Wtedy uruchomiona zostanie strona startowa producenta jednostki PLC, którą przedstawiono na [Rys. 10.](#page-20-1) Na rysunku tym zaznaczono również kolejność kliknięć jaką należy wykonać, by uruchomić stronę główną sterownika sprężarki. Parametry web serwera przedstawiono w [0.](#page-21-0)

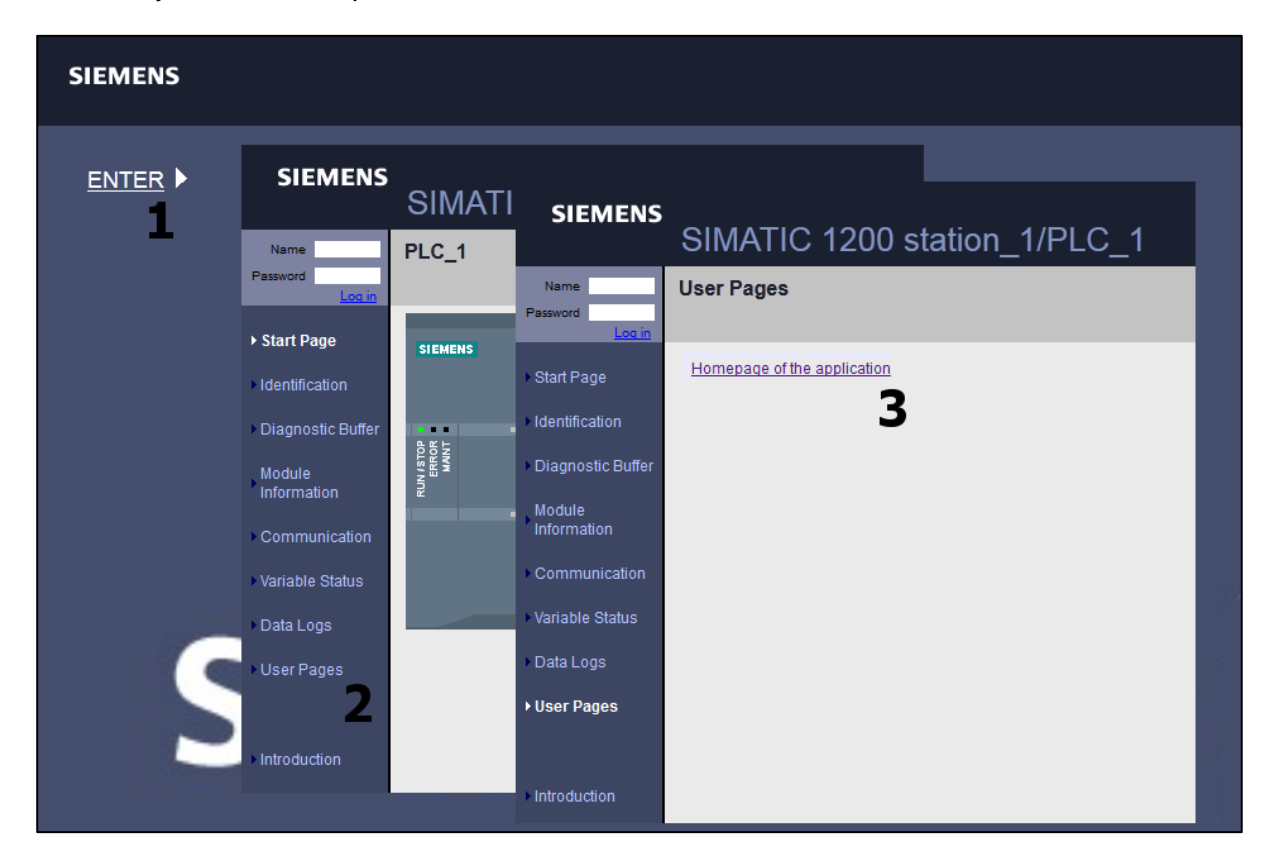

<span id="page-20-1"></span>Rys. 10 Uruchamiania web serwera.

Strona główna sterownika sprężarki przedstawiona została na [Rys. 11.](#page-21-1) Jej główne elementy to menu umieszczone po lewej stronie oraz treść w centralnej części strony, która zmienia się w zależności od wybranej opcji w menu. Web serwer daje możliwość obserwacji aktualnego stanu sprężarki i jej parametrów, podglądu nastaw i wskazań liczników oraz sprawdzania aktywności rejestrowanych zdarzeń.

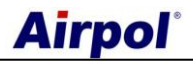

#### <span id="page-21-0"></span>Tab. 12 Parametry web serwera.

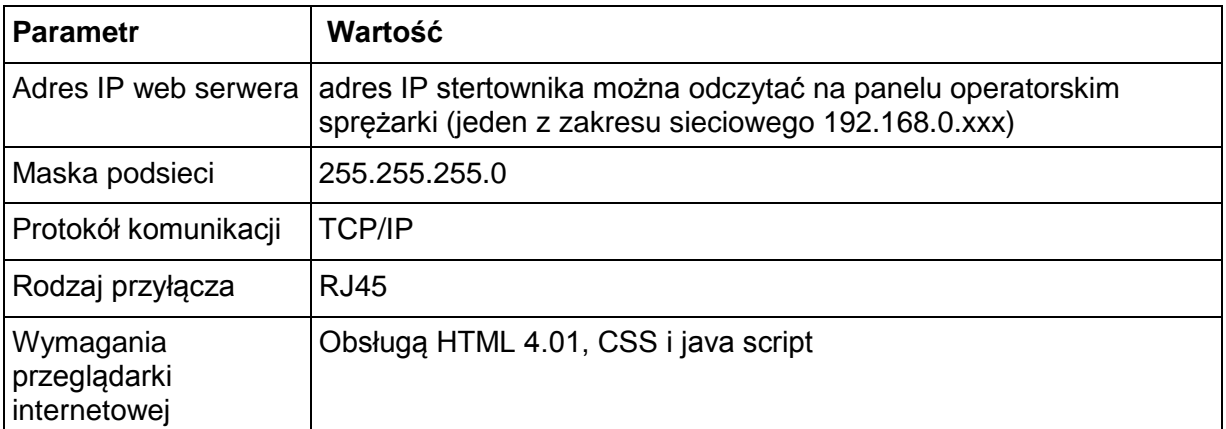

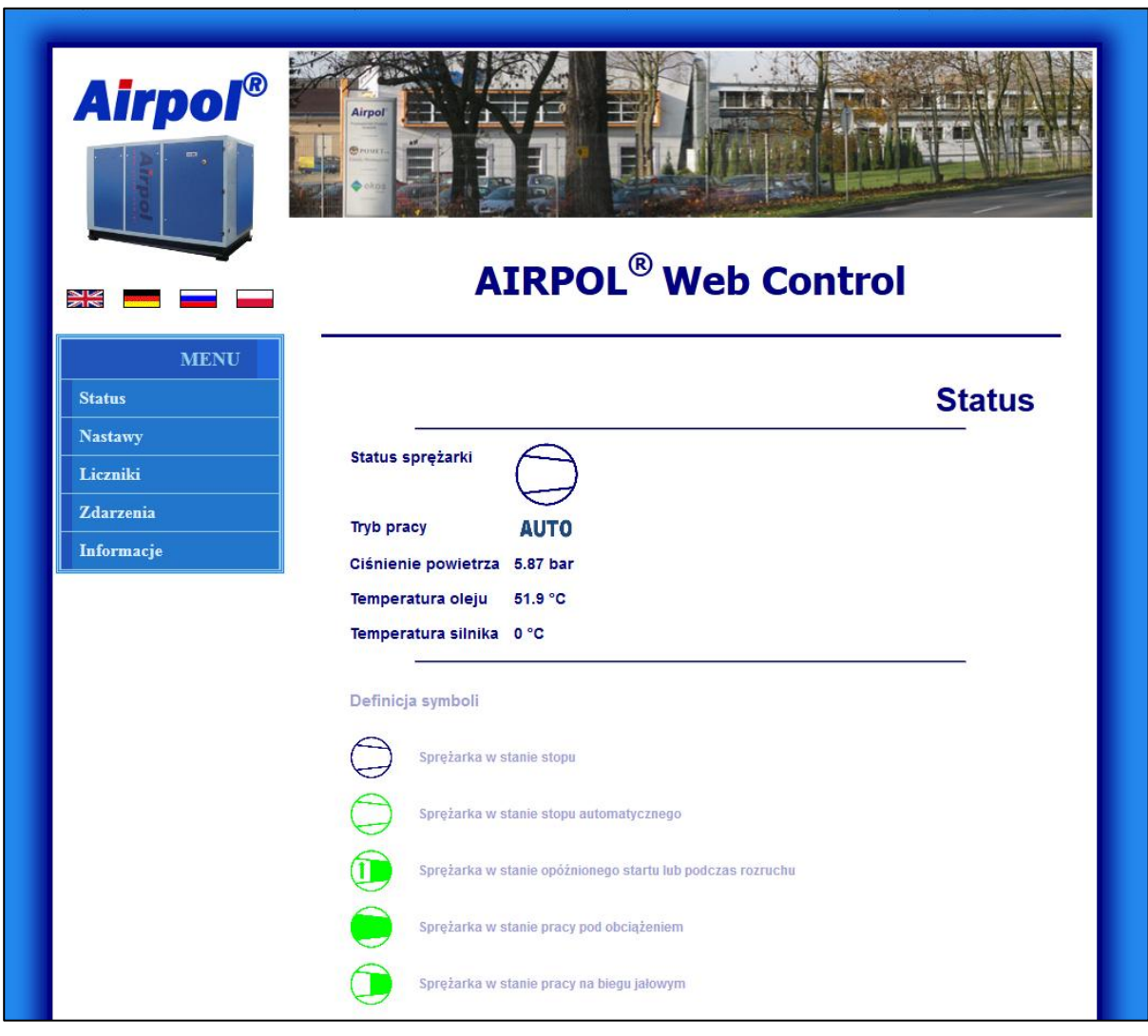

<span id="page-21-1"></span>Rys. 11 Strona główna web serwera.